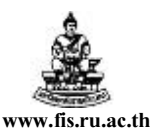

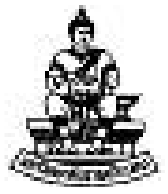

## คู่มือสำหรับผู้ใช้งานโครงการศึกษาภาคพิเศษ ระบบจัดการเงินสด (CE)

# การล้างรายการ (การปรับสถานะเช็ค)

โครงการพัฒนาระบบงบประมาณ พัสดุ การเงินและบัญชีกองทุน โดยเกณฑ์พึงรับ – พึงจ่าย ลักษณะ 3 มิติ

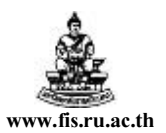

#### การล้างรายการ

#### วัตถุประสงค์การล้างรายการ

ี่ เมื่อได้ทำการจ่ายชำระเงินค่าสินค้าและบริการให้กับผู้มีสิทธิรับเงินที่ระบบบัญชีเจ้าหนี้ และได้โอนเงินค่าสินค้าและบริการให้กบผู้สิทธิรับเงินหรือผู้มีสิทธิรับเงินมารับเช็ค จะดําเนินการล้าง ั รายการหรือปรับสถานะเช็ค จากเช็ครอการจ่าย (เช็คสถานะW ) ปรับสถานะให้เป็นเช็คผ่าน (เช็คสถานะP) ทีระบบจัดการเงินสด

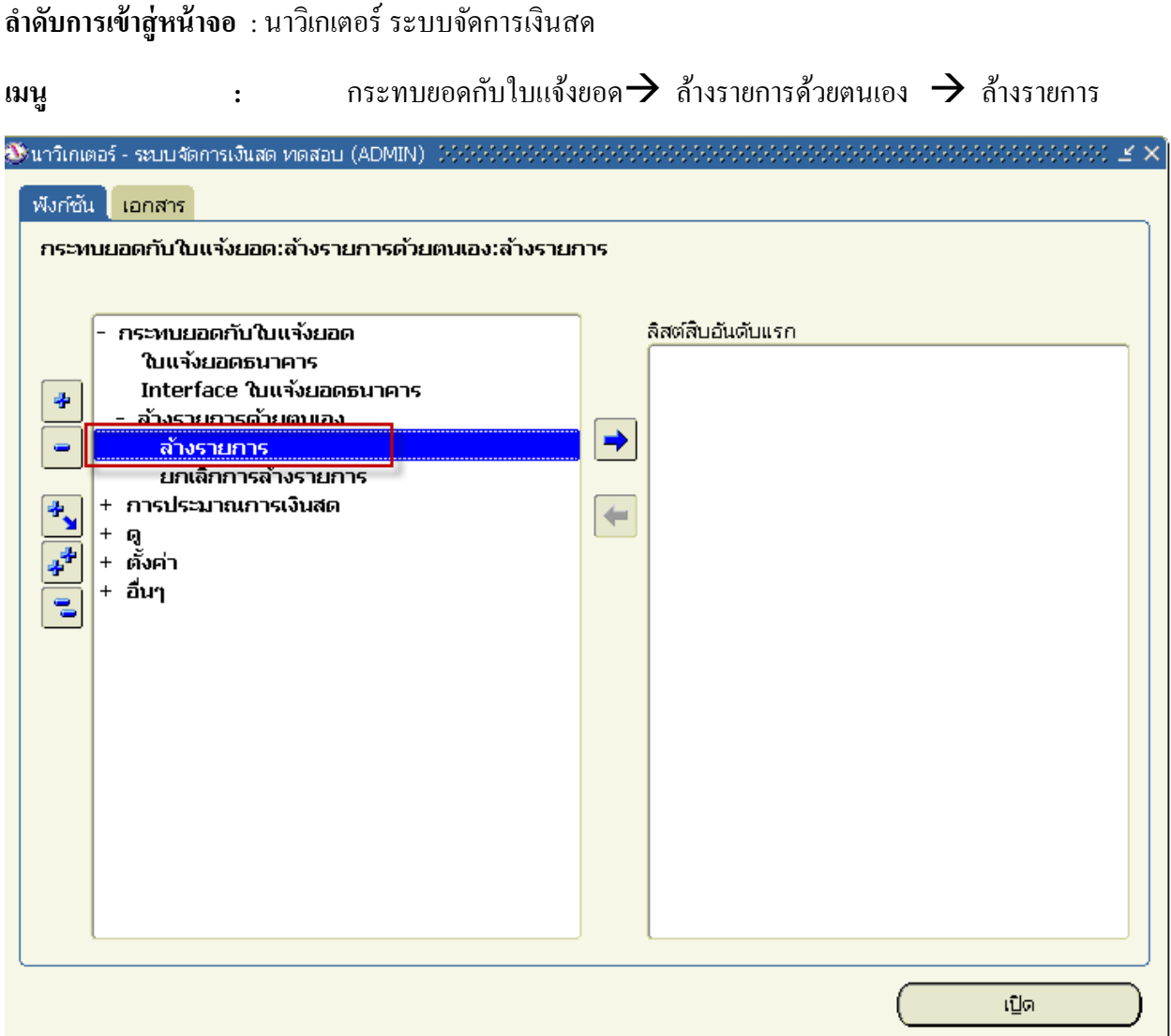

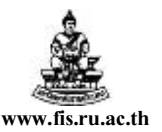

้ตัวอย่างเมื่อทำการจ่ายชำระและ โอนเงินให้กับซัพพลายเออร์แล้ว ต้องการล้างรายการ

บัญชีเลขที GSB-001029-2 เช็คเลขที 10010

 หมายเหตุ สามารถทําการล้างรายการคราวละหลายๆหลายการได้ ตามคู่มือยกตัวอยางการล้าง ่ รายการ1รายการ

ขั้นตอนการล้างรายการมีดังนี้

- $1.$  หน้าจอค้นหารายการ เลือก  $\boxdot$  รายการชำระเงิน
- 2. แท็บธนาคาร เลขที่บัญชี ป้อนเลขที่บัญชี GSB-001029-2 ที่ต้องการล้างรายการโดยเมื่อป้อนเลขที่ บัญชี ชือบัญชี, ชือธนาคาร, ชือสาขาและรหัสสกุลเงินจะแสดงค่าให้อัตโนมัติ

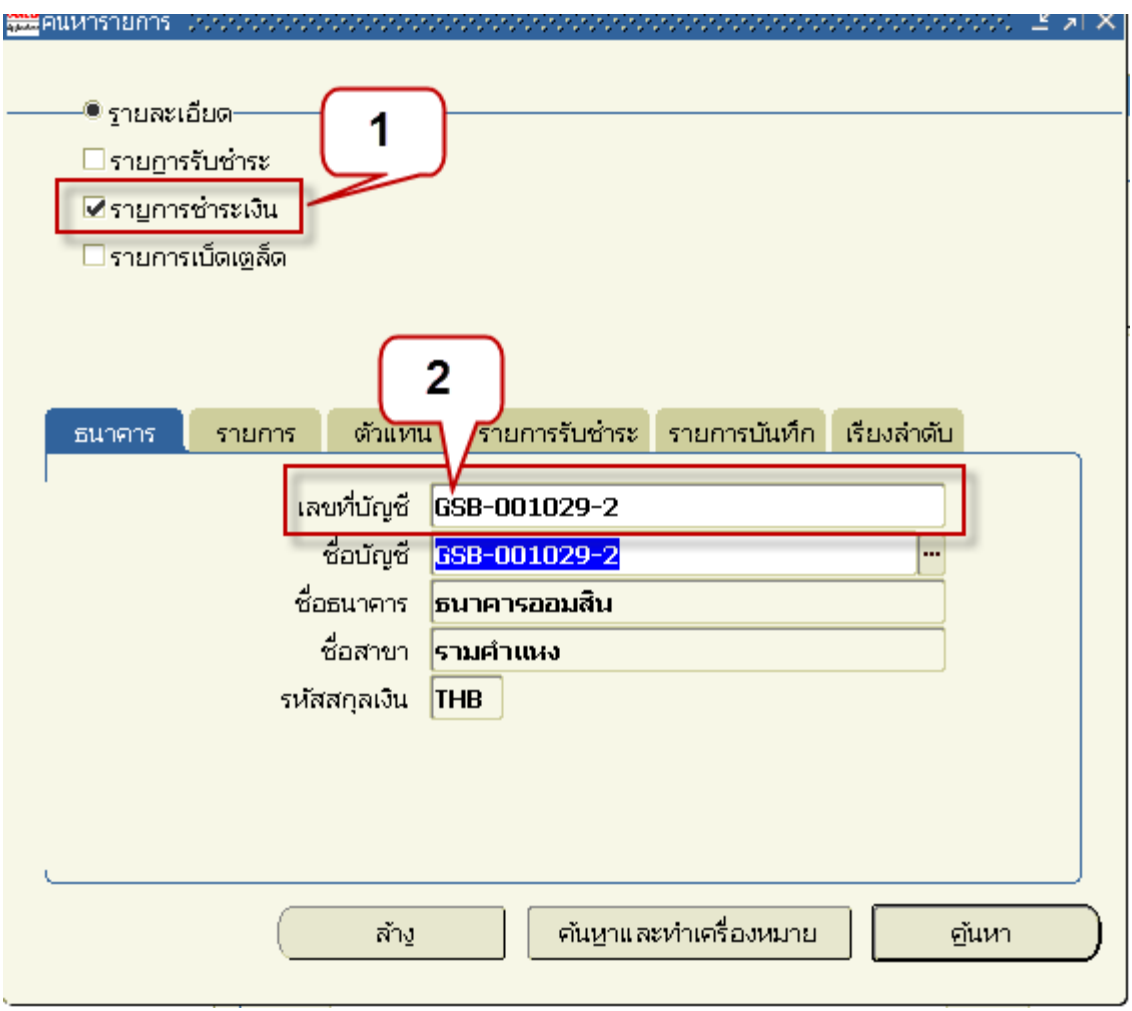

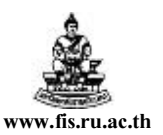

- 3. คลิกแท็บรายการเพือระบุรายละเอียดเลขทีเช็ค
- 4. เลขที : ป้ อนเลขทีเช็คทีต้องการล้างรายการ
- 5. คลิกปุ่ มค้นหาเพือค้นหารายการทีต้องการล้าง

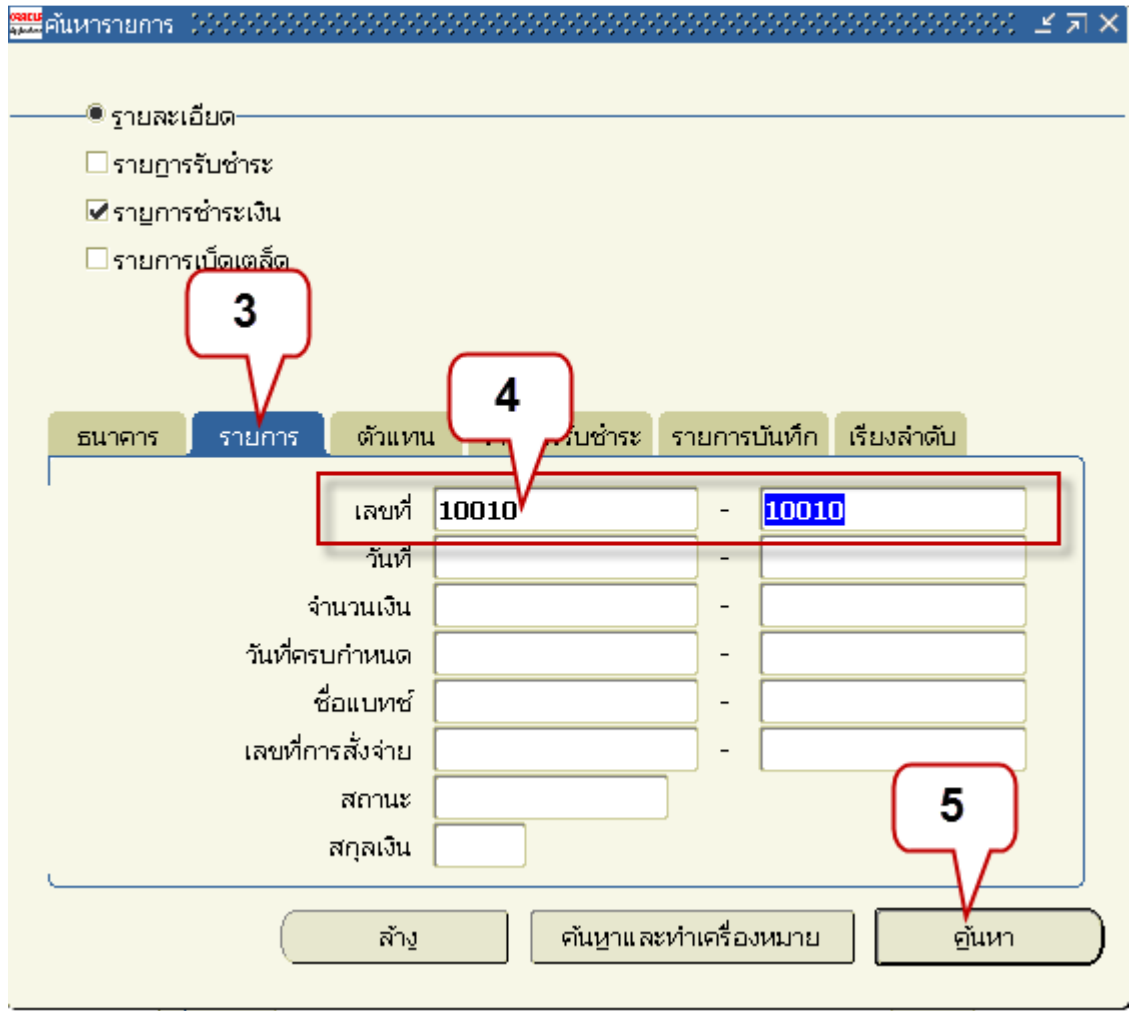

6. หน้าจอล้างรายการ แสดงรายการที่ค้นหาตามเงื่อนไขขึ้นมา คลิกปุ่มวันที่ดีฟอล์ตเพื่อระบุวันที่ล้าง รายการ, วันทีคิดมูลค่า, วันทีในGL

โครงการพัฒนาระบบงบประมาณ พัสดุ การเงินและบัญชีกองทุน

โดยเกณฑ์พึงรับ-พึงจ่าย ลักษณะ 3 มิติ

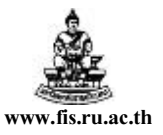

ชือเอกสาร : คู่มือสําหรับผู้ใช้งานโครงการศึกษาภาคพิเศษ ระบบจัดการเงินสด (CE) www.fis.ru.ac.th

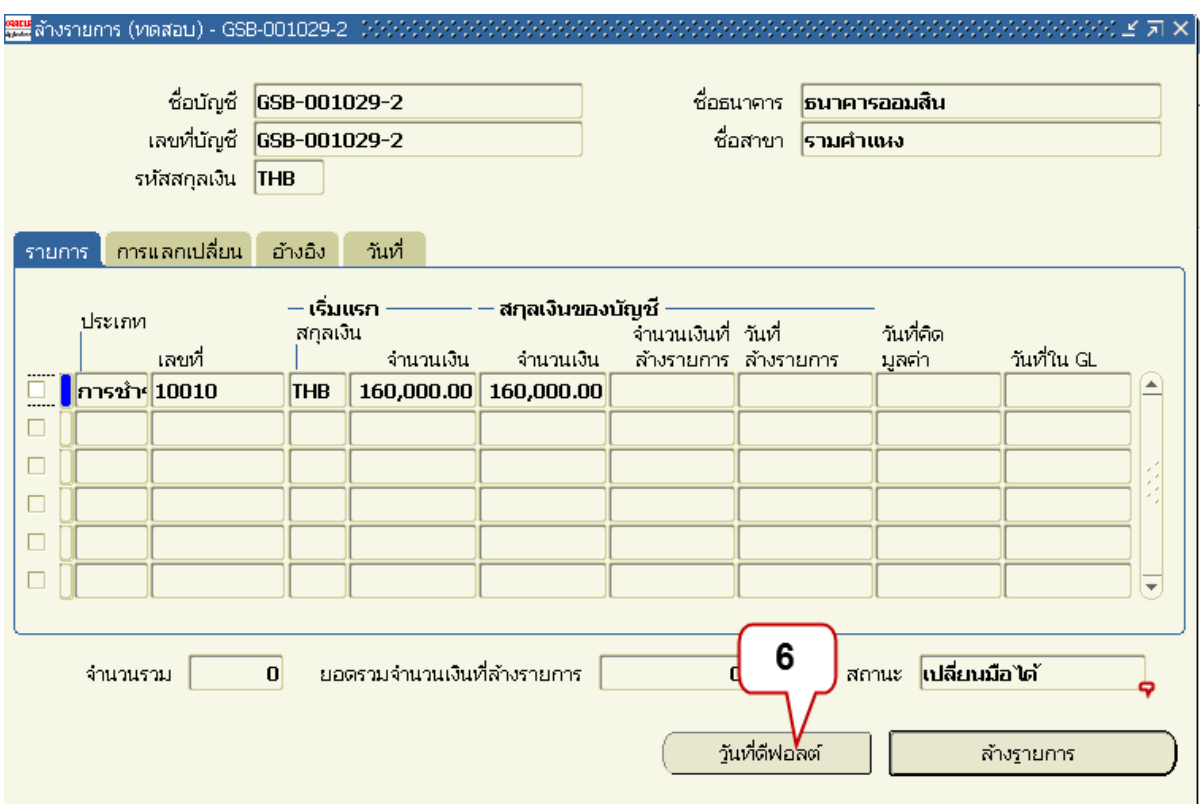

7. ป้อนวันที่ล้างรายการ,วันที่, วันที่ใน GL ให้เป็นวันเดียวกัน

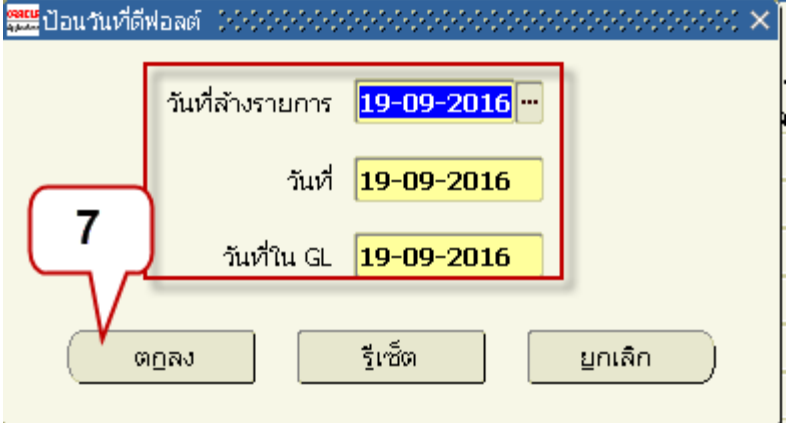

- $\,$ 8. เลือก $\, \nabla \,$ รายการที่ต้องการล้าง
- 9. คลิกปุ่ มล้างรายการ

หมายเหตุ สถานะขณะทียังไม่ได้ล้างรายการจะมีสถานะเป็ น เปลียนมือได้

โครงการพัฒนาระบบงบประมาณ พัสดุ การเงินและบัญชีกองทุน

โดยเกณฑ์พึงรับ-พึงจ่าย ลักษณะ 3 มิติ

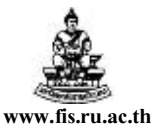

ชือเอกสาร : คู่มือสําหรับผู้ใช้งานโครงการศึกษาภาคพิเศษ ระบบจัดการเงินสด (CE) www.fis.ru.ac.th

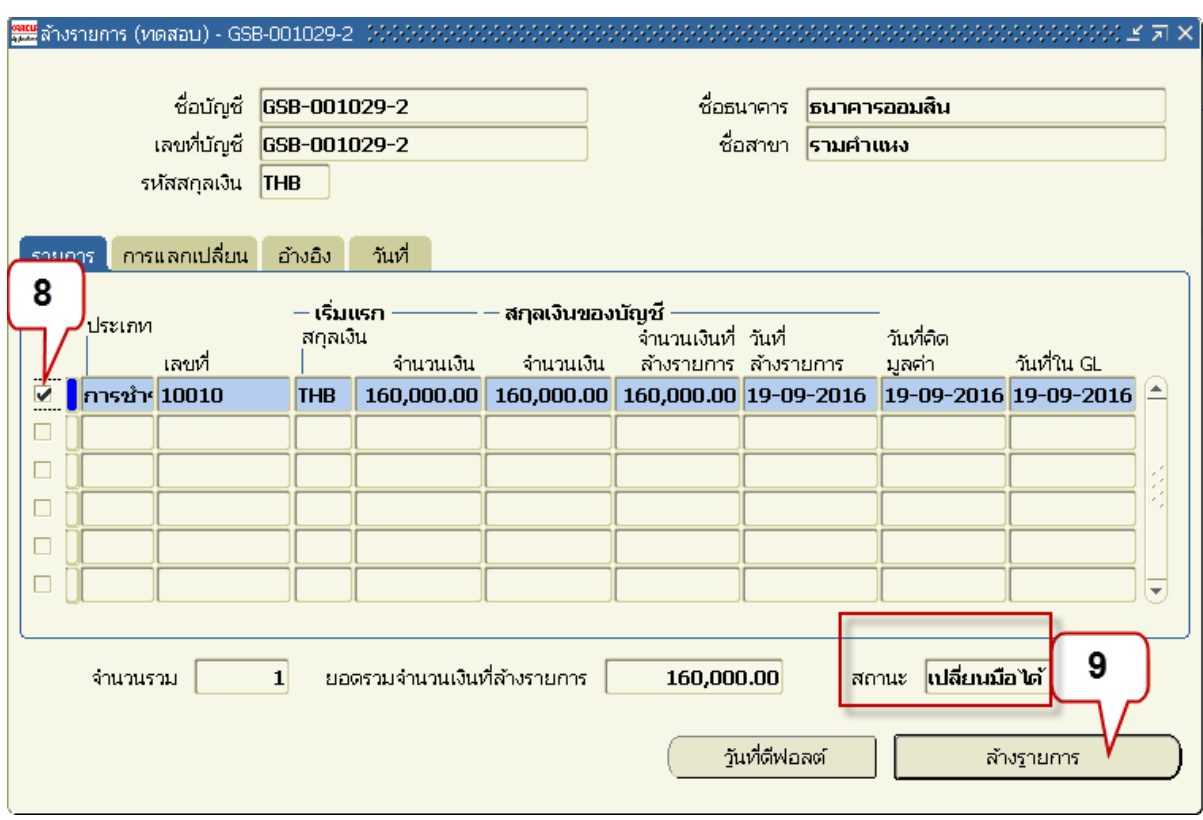

#### 10. เมื่อคลิกปุ่มล้างรายการ รายการที่เลือกเพื่อล้างรายการจะไม่แสดงที่หน้าจอล้างรายการ ปิดหน้าจอ

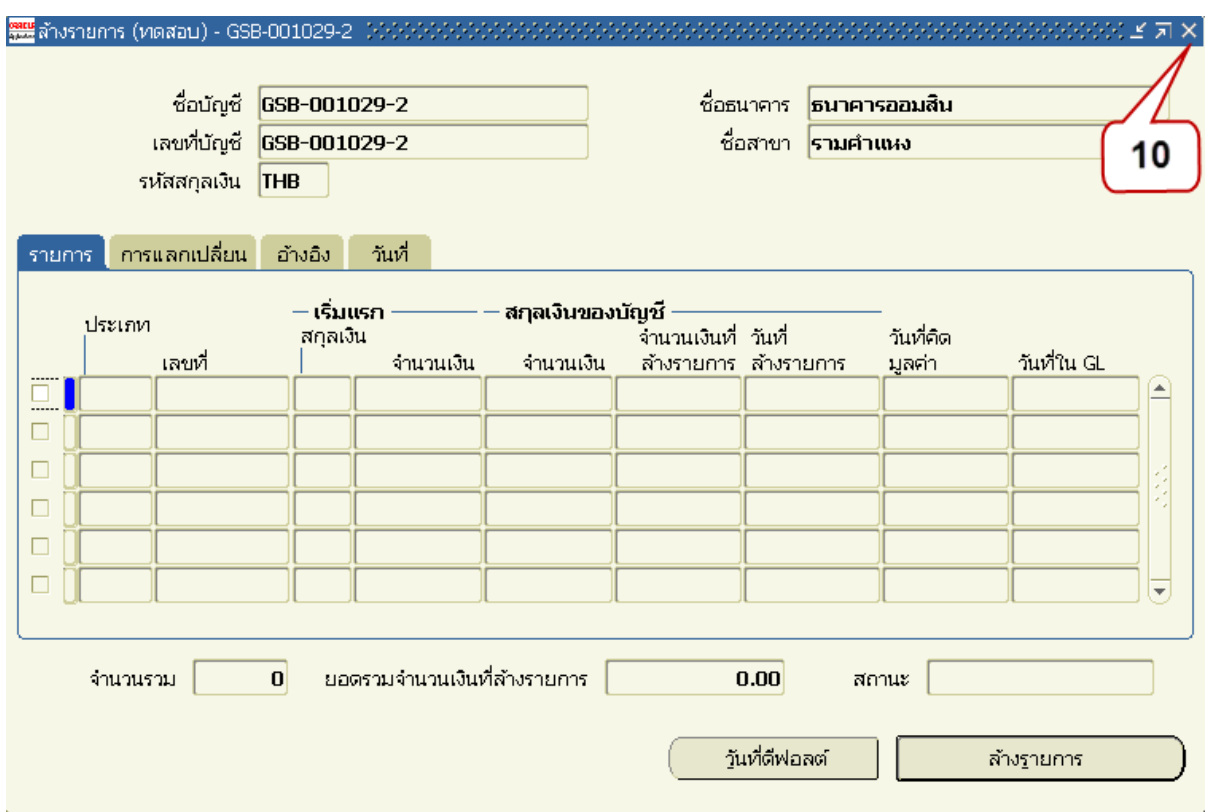

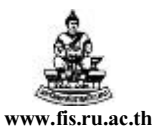

#### 11. กลับไปที่ระบบบัญชีเจ้าหนี้(AP) เมนูการชำระเงิน เพื่อจัดทำบัญชีเลขที่เช็คที่ได้ดำเนินการล้าง รายการ

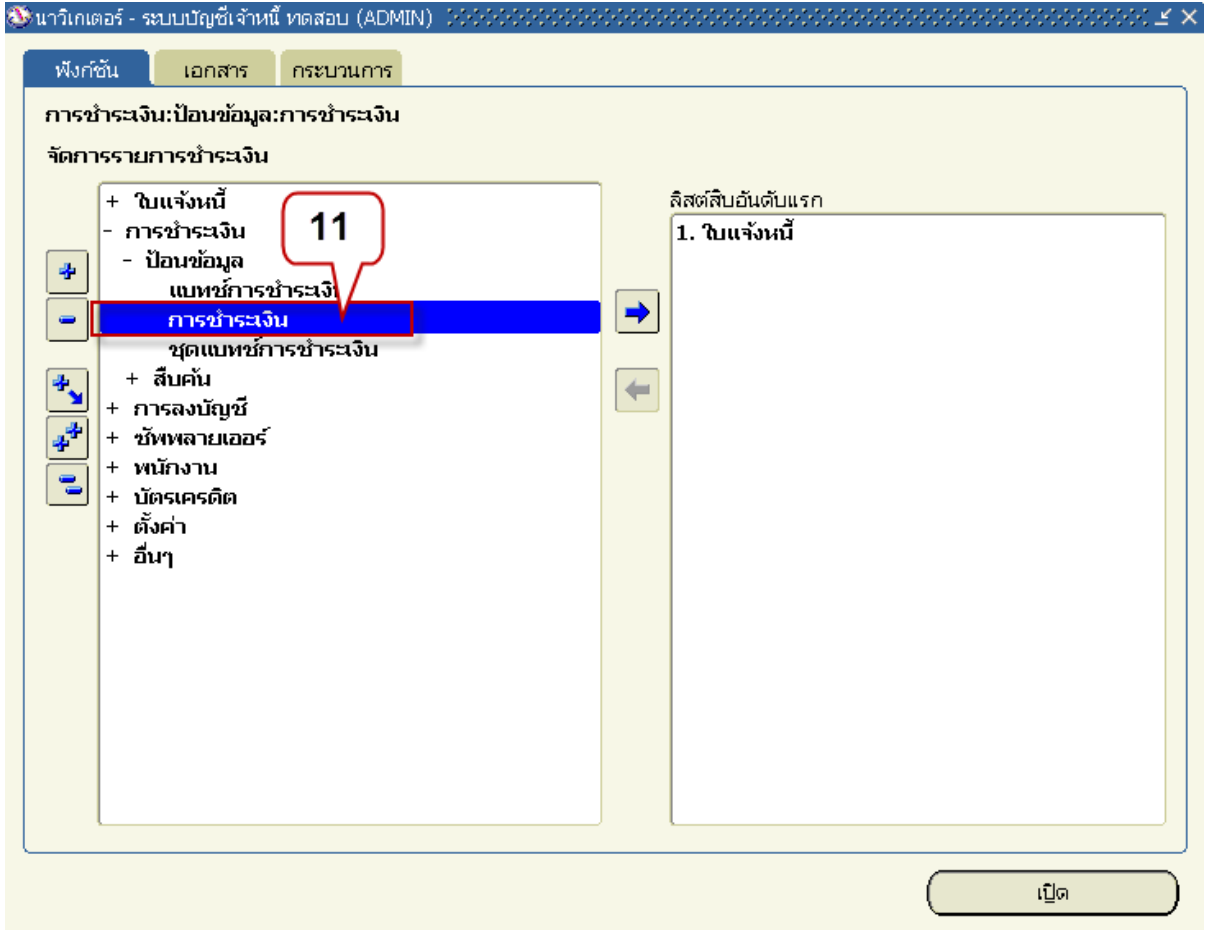

#### 12. หน้าจอการชำระเงินค้นหาเลขที่เช็ค 10010 ขึ้นมา คลิกปุ่มการดำเนินการ...1 เพื่อจัดทำบัญชี

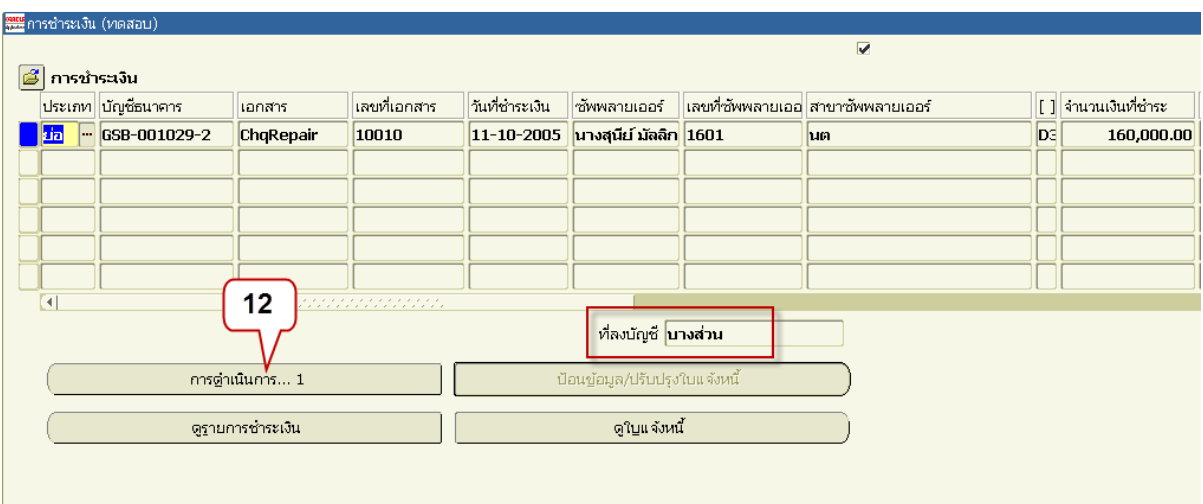

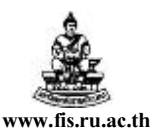

#### $13.$  คลิก $\boxed{\triangledown}$  จัดทำบัญชี

14. คลิกปุ่ มตกลง

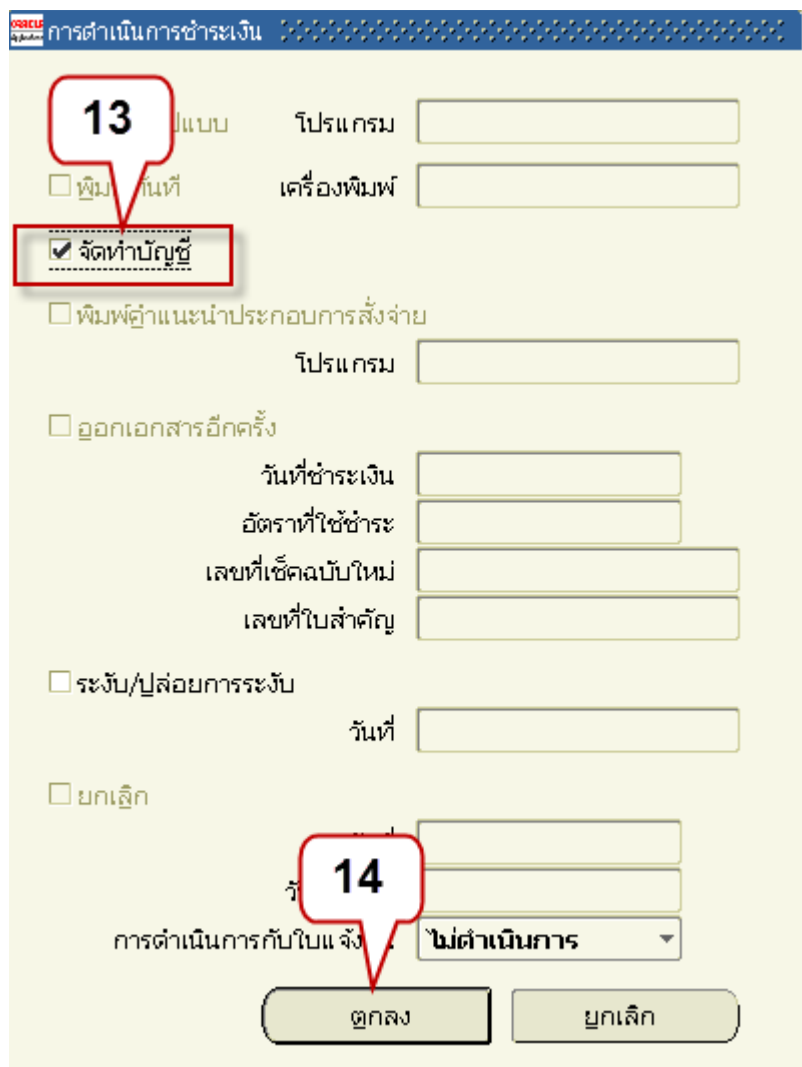

15. กล่องข้อความเตือนที่อยู่ของซัพพลายเออร์ คลิกปุ่มตกลง

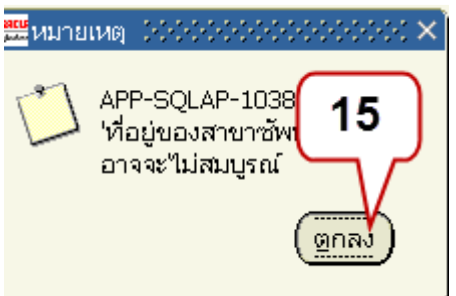

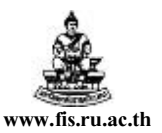

#### สถานะที่ลงบัญชีเปลี่ยนเป็นใช่

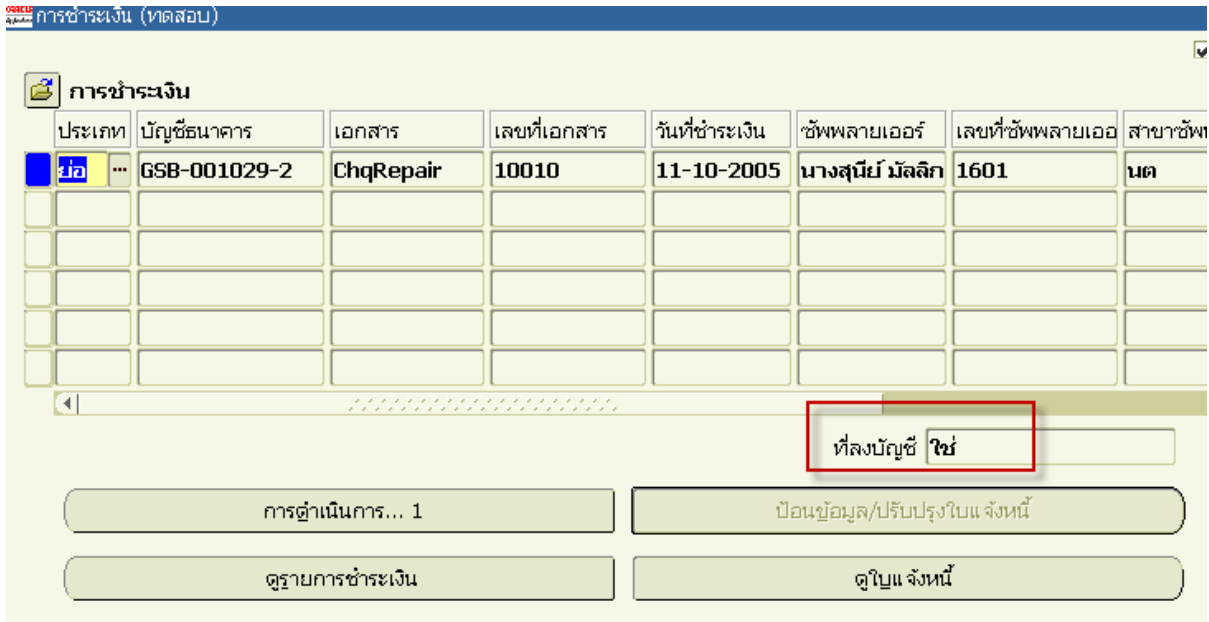

 หมายเหตุ สามารถดําเนินการล้างรายการทีระบบจัดการเงินสดคราวละหลายๆ รายการ และ สามารถคำเนินการจัดทำบัญชีคราวเดียวได้ โดยใช้คำขอในระบบบัญชีเจ้าหนี้คือ "ลงบัญชีในระบบ Payables"

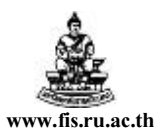

#### การยกเลิกการล้างรายการ

### วัตถุประสงค์ยกเลิกการล้างรายการ เมือต้องการยกเลิกรายการทีได้ล้างรายการไปแล้ว

#### ลําดับการเข้าส่หน้าจอ ู : นาวิเกเตอร์ ระบบจัดการเงินสด

 $\mathfrak{su}_{3}$  ansenu<code>b</code>อดกับใบแจ้งยอด $\mathbin{\rightarrow}$  ล้างรายการด้วยตนเอง  $\mathbin{\rightarrow}$  ยกเลิกการล้างรายการ

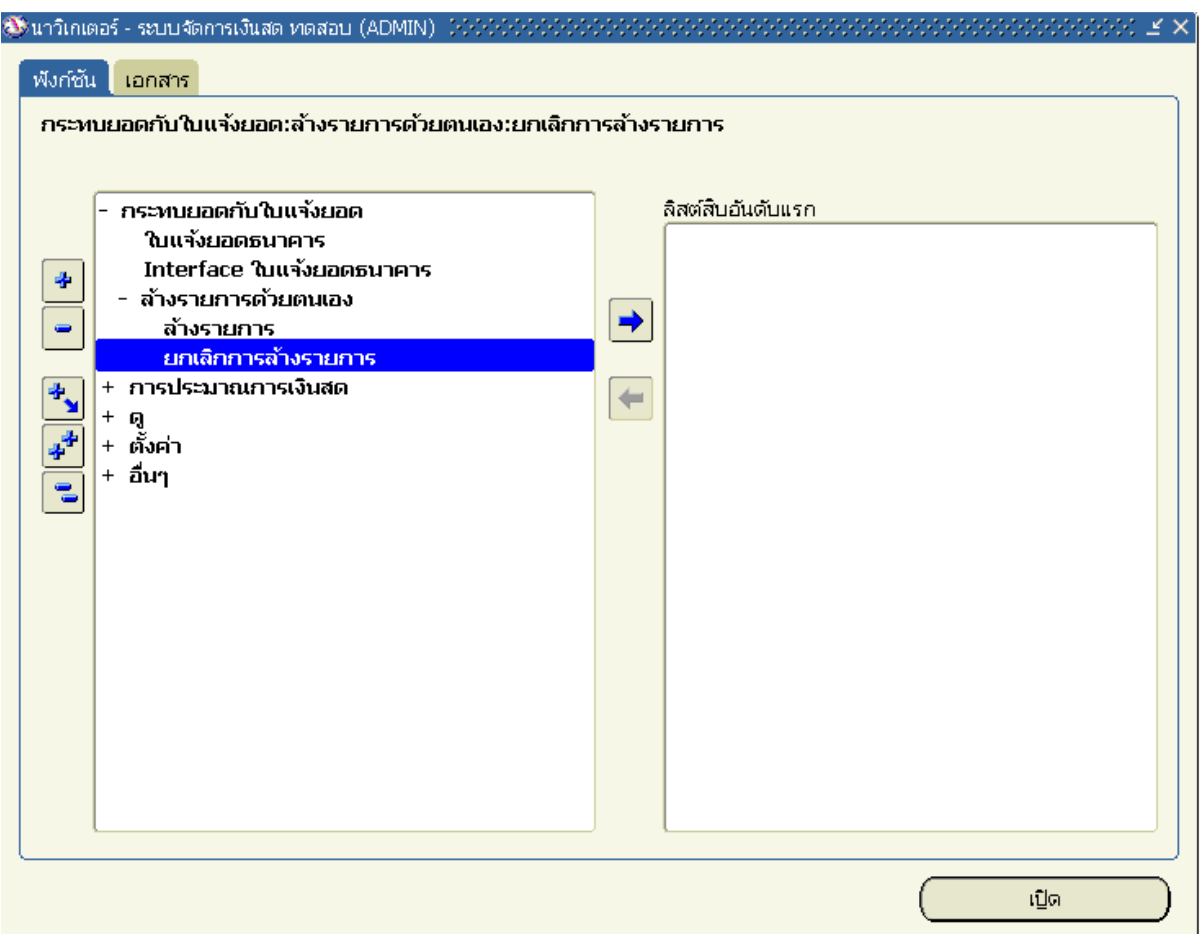

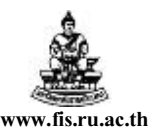

ตัวอยาง ต้องการยกเลิกการล้างรายการ เลขทีบัญชี ่ GSB-001029-2 เลขทีเช็ค 10010 ทีได้

ล้างรายการแล้ว

ขั้นตอนการยกเลิกการล้างรายการมีดังนี้

หน้าจอค้นหา

- 1. เลือก $\, \Theta \,$ รายการชำระเงิน
- 2. เลขที ป้ อนเลขทีเช็คทีต้องการยกเลิกการล้างรายการ
- 3. คลิกปุ่ มค้นหา

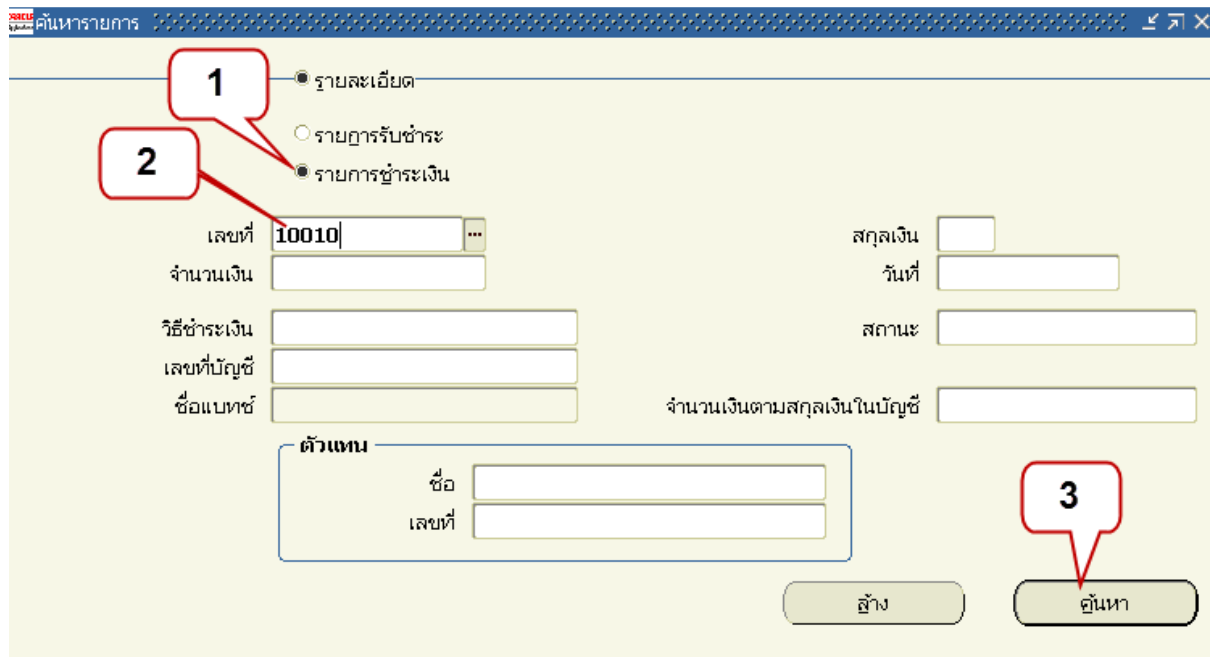

- $4.$  หน้าจอยกเลิกการล้างรายการ แสดงเช็คที่ต้องการยกเลิก เลือก  $\boxdot$  รายการที่ต้องการยกเลิก
- 5. คลิกปุ่ มล้างรายการ

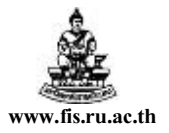

โครงการพัฒนาระบบงบประมาณ พัสดุ การเงินและบัญชีกองทุน

โดยเกณฑ์พึงรับ-พึงจ่าย ลักษณะ 3 มิติ

ชือเอกสาร : คู่มือสําหรับผู้ใช้งานโครงการศึกษาภาคพิเศษ ระบบจัดการเงินสด (CE) www.fis.ru.ac.th

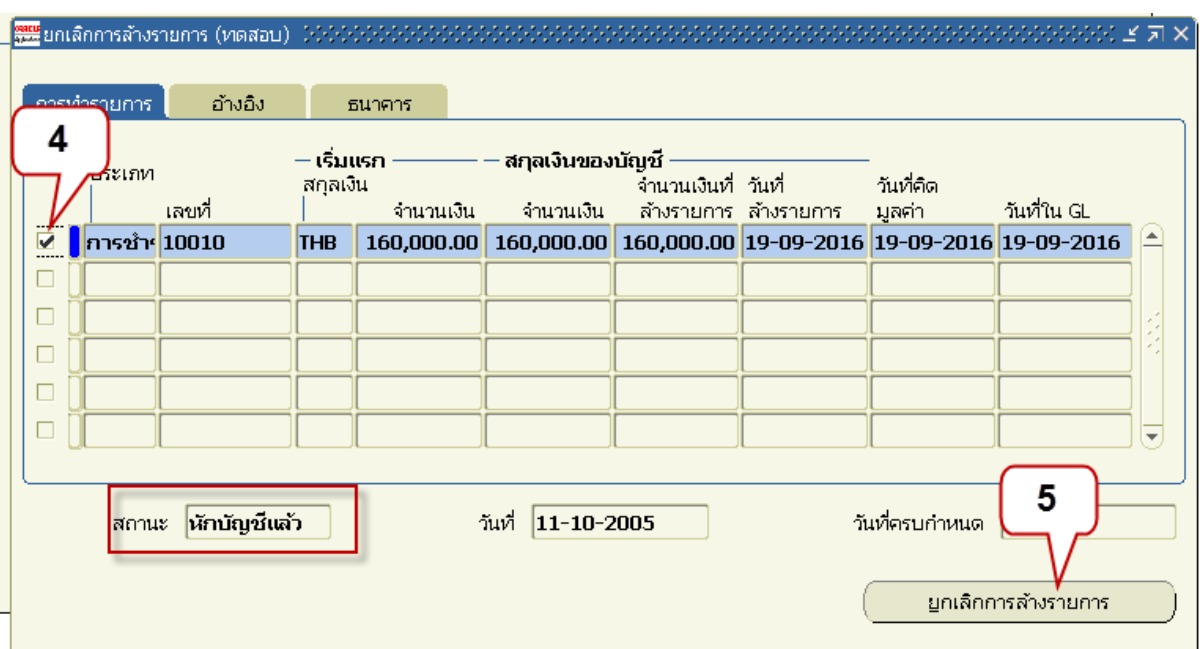

#### 6. เมื่อยกเลิกการล้างรายการ รายกานที่ยกเลิกนั้นจะไม่แสดงที่หน้าจอยกเลิกการล้างรายการ ปิดหน้านี้

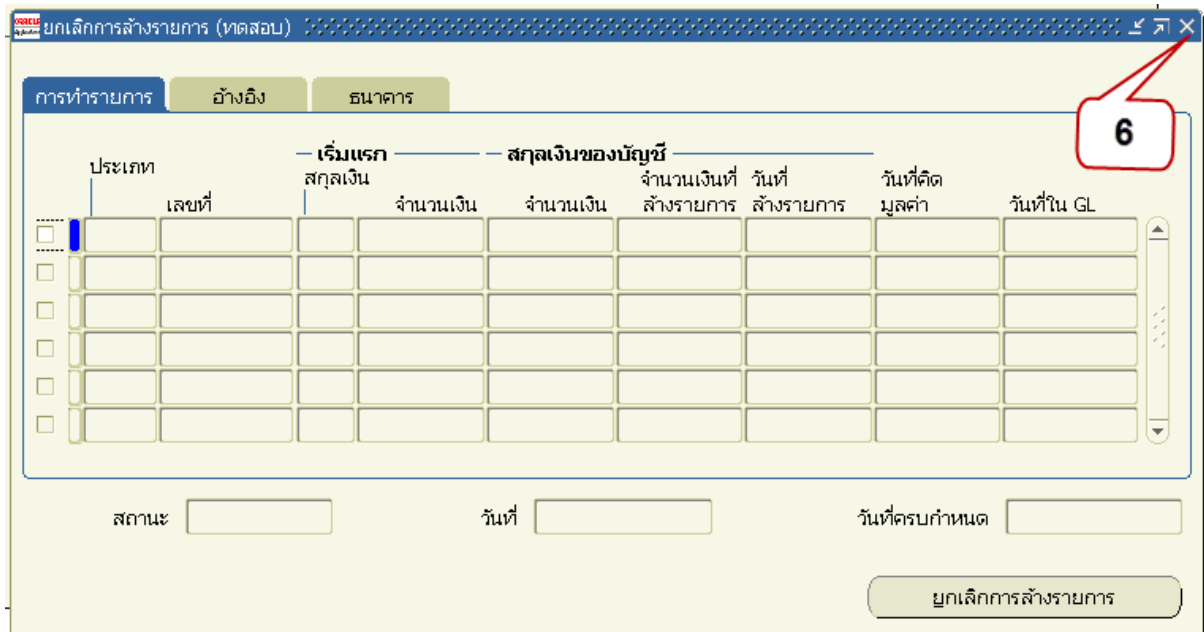

<u>หมายเหตุ</u> รายการที่ยกเลิกการล้างรายการนี้จะกลับไปสู่สถานะเปลี่ยนมือได้ ที่พร้อมจะล้างรายการ ต่อไป